# **WIFI User Manual**

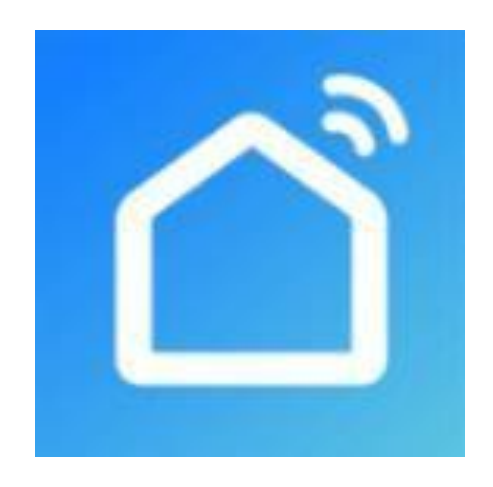

# **1. APP download**

Go to APP store or Google market and search "Smart Life", download and install the APP, then start it.

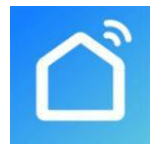

### **2. Register**

If you are new user, you will need registering: Register  $\longrightarrow$  Input your mobile phone number  $\longrightarrow$ Get verification code  $\longrightarrow$  Input the verification code  $\longrightarrow$  Set the password  $\longrightarrow$ Complete.

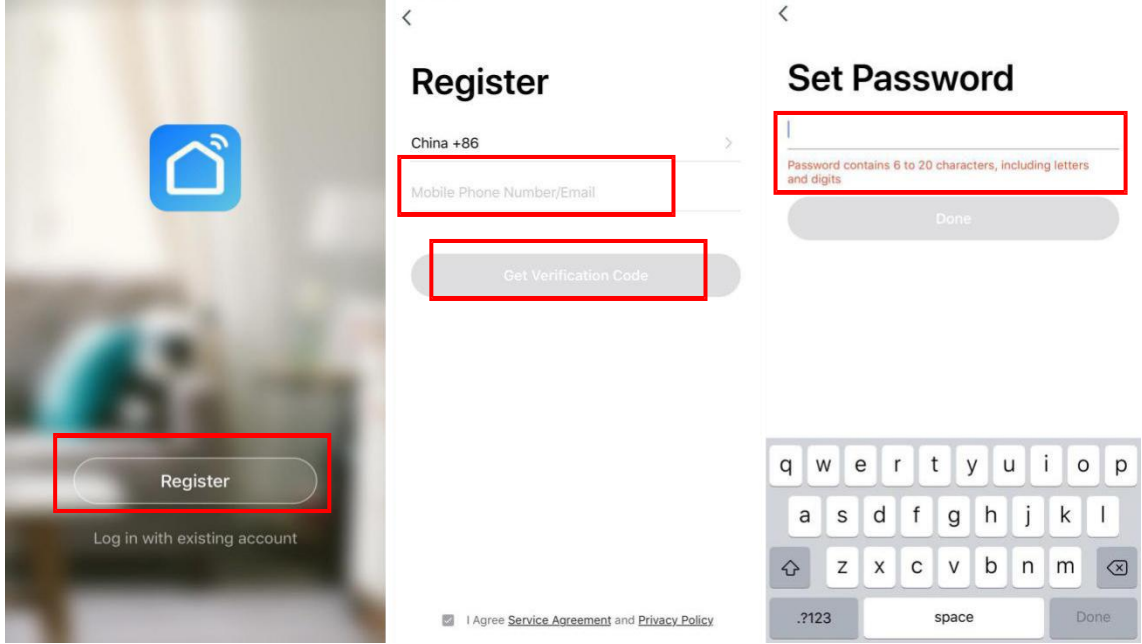

 After registering, then create family: Click "Me" button at the bottom right corner, click "family management", then input family name, add family location and room, then click "Done";

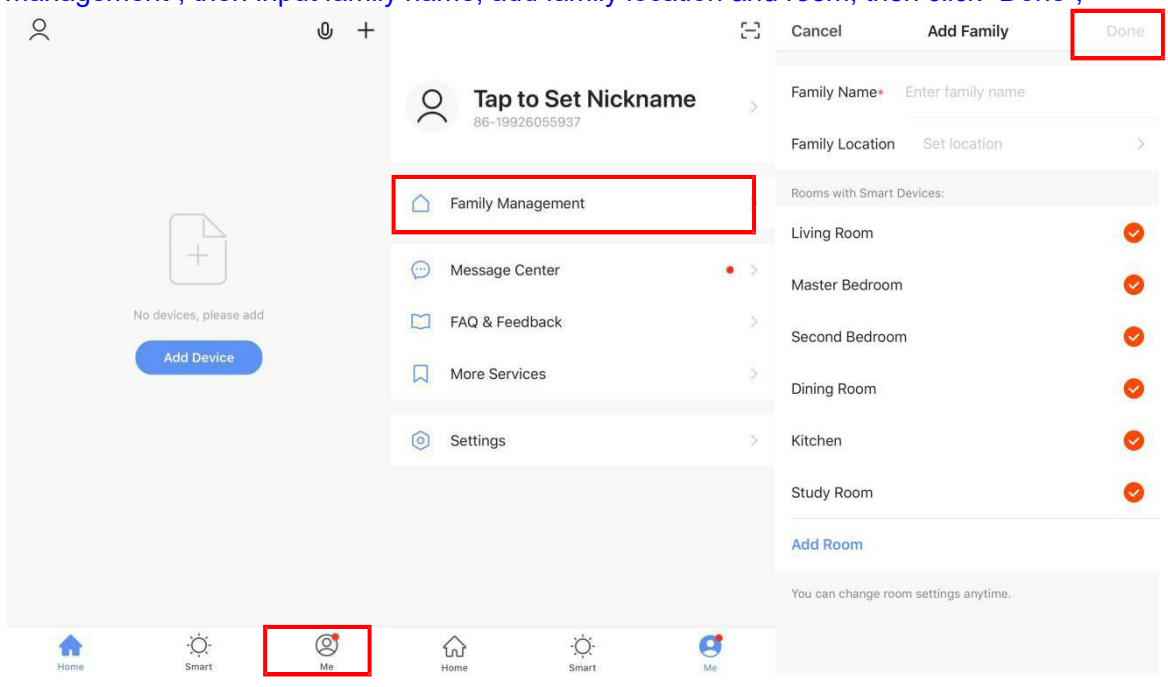

# **3. Login**

1) Login with existing account.

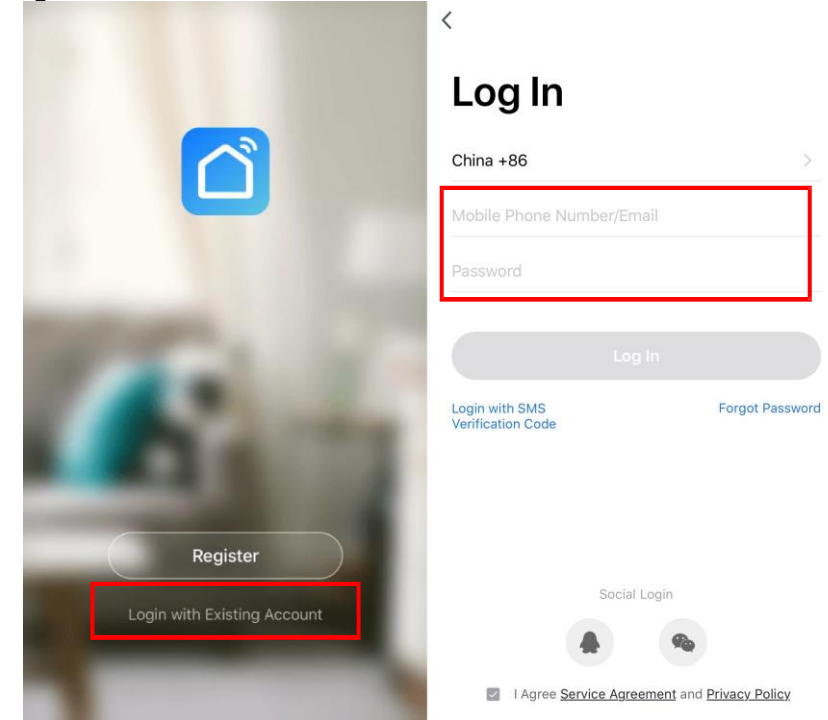

2) If you have forgotten your password, you can select the verification code to log in. Select "Login with SMS Verification Code", input the mobile phone number, and click "Get Verification Code", then input the verification code you got by SMS.  $\langle$  $\,$   $\,$ 

 $\langle$ 

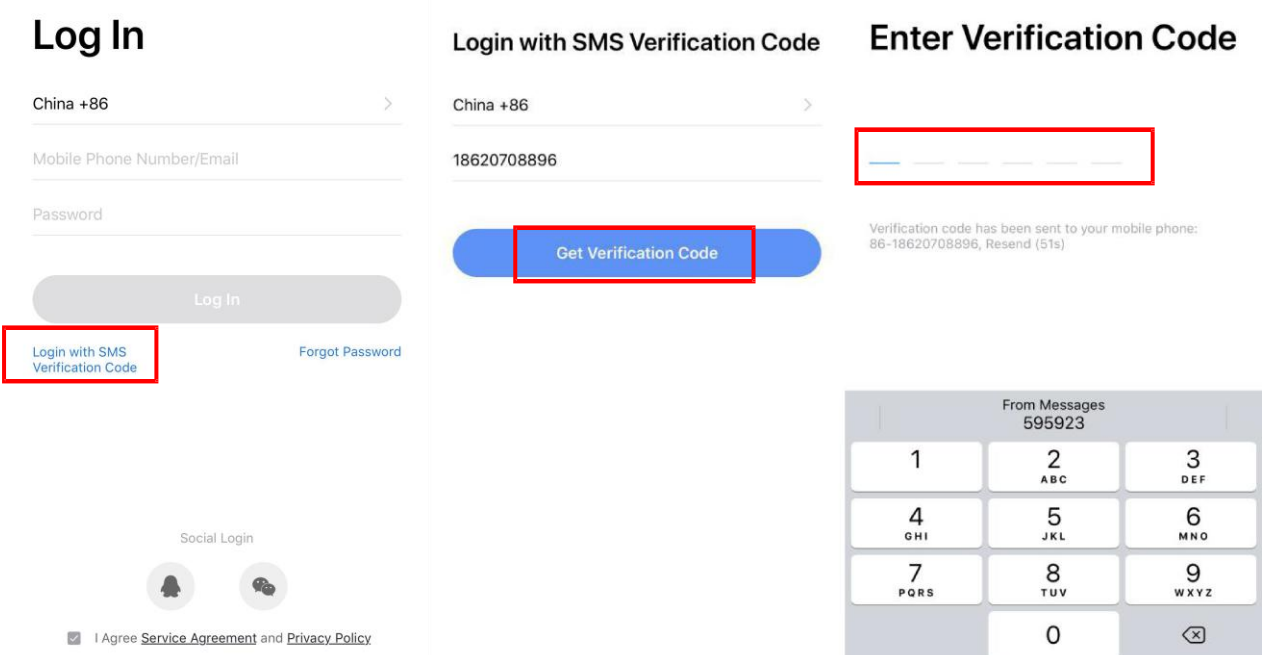

3) After creating a family or logging in, enter the smart life app interface, can do family or room management as below pictures shown.

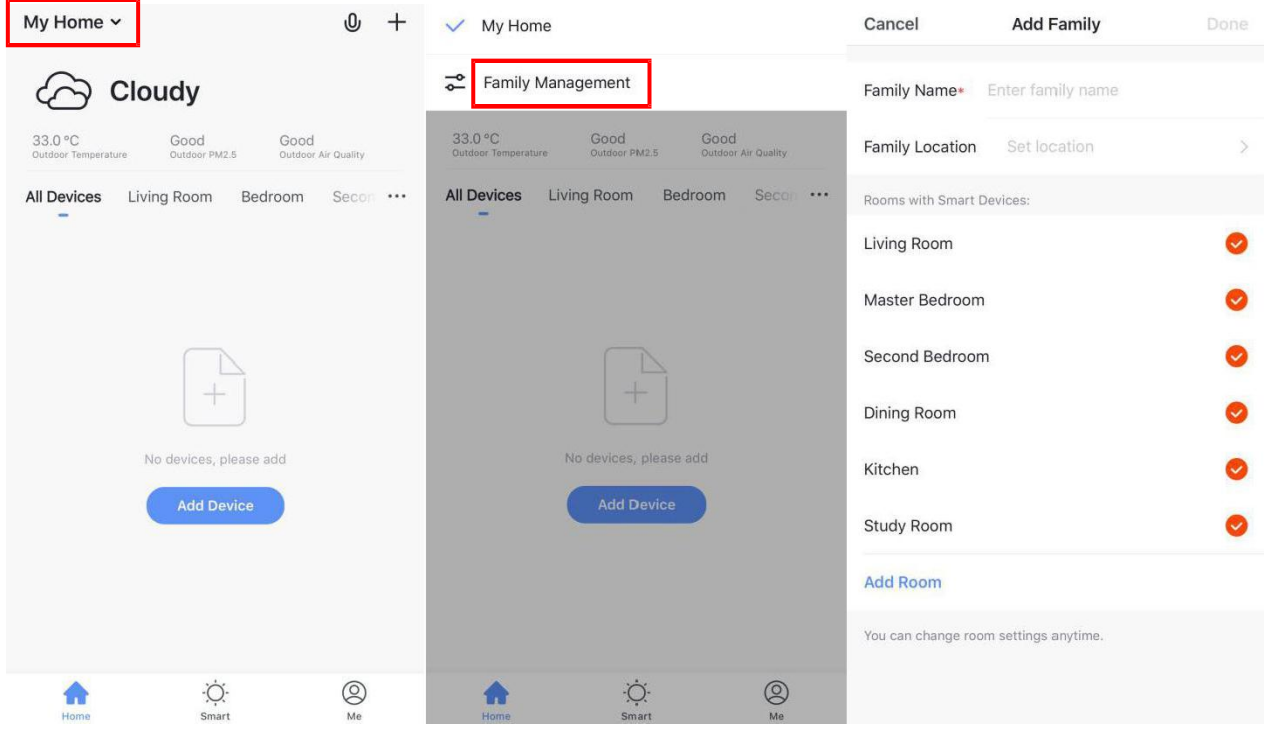

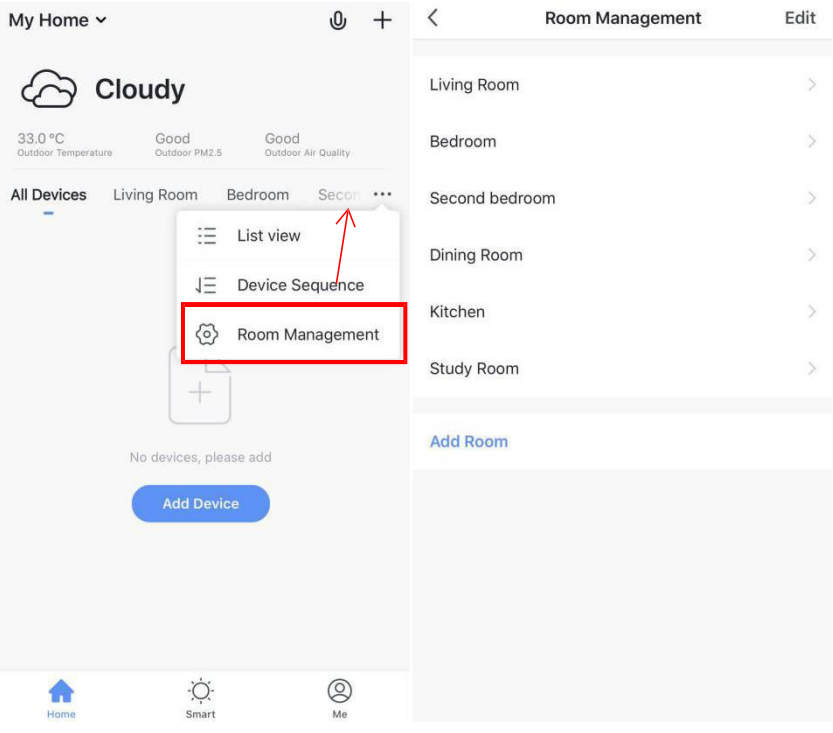

- **4. WIFI Module Configuration Step:**
	- **Method 1 (Intelligent network connection mode):**
		- **Step 1:**

When the heat pump is powered on at first time, it can connect the network in 10 seconds. After 10 seconds, you need to press the button to connect.

Manually enter the intelligent network connection mode: press button " $\bigtriangleup$ " and button " $\bigcirc$ " on the controller for 5 seconds to enter the connection state, icon "" will blink. After the WIFI module connecting with the network, the icon " will not be displayed. If the WIFI module doesn't connect with the network, after 3 minutes, the icon "**The "** will stop blinking and not be displayed, and the intelligent network connection mode will exit. To re-enter the intelligent network connection mode, it need to press again the button "**The and the "** button for 5 seconds;

**Step 2:**

Make your phone connect to WIFI at good network connection status.

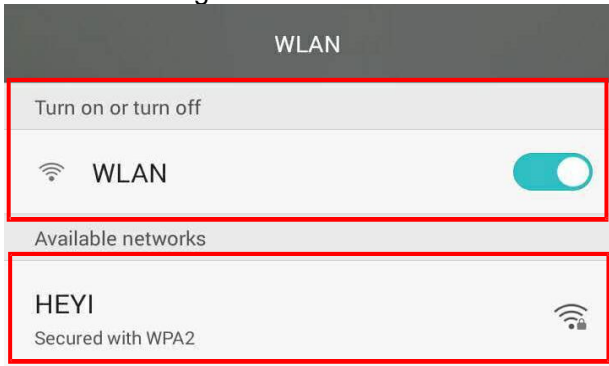

# **Step 3:**

Open the "Smart Life" APP, enter into the main interface, click the button " $+$ " in the top right corner or click the button "Add Device", then click "All devices" in the top right corner and select the type device "Large Home Appliance" and select "Water Heater", then enter into the interface of "Add Device".

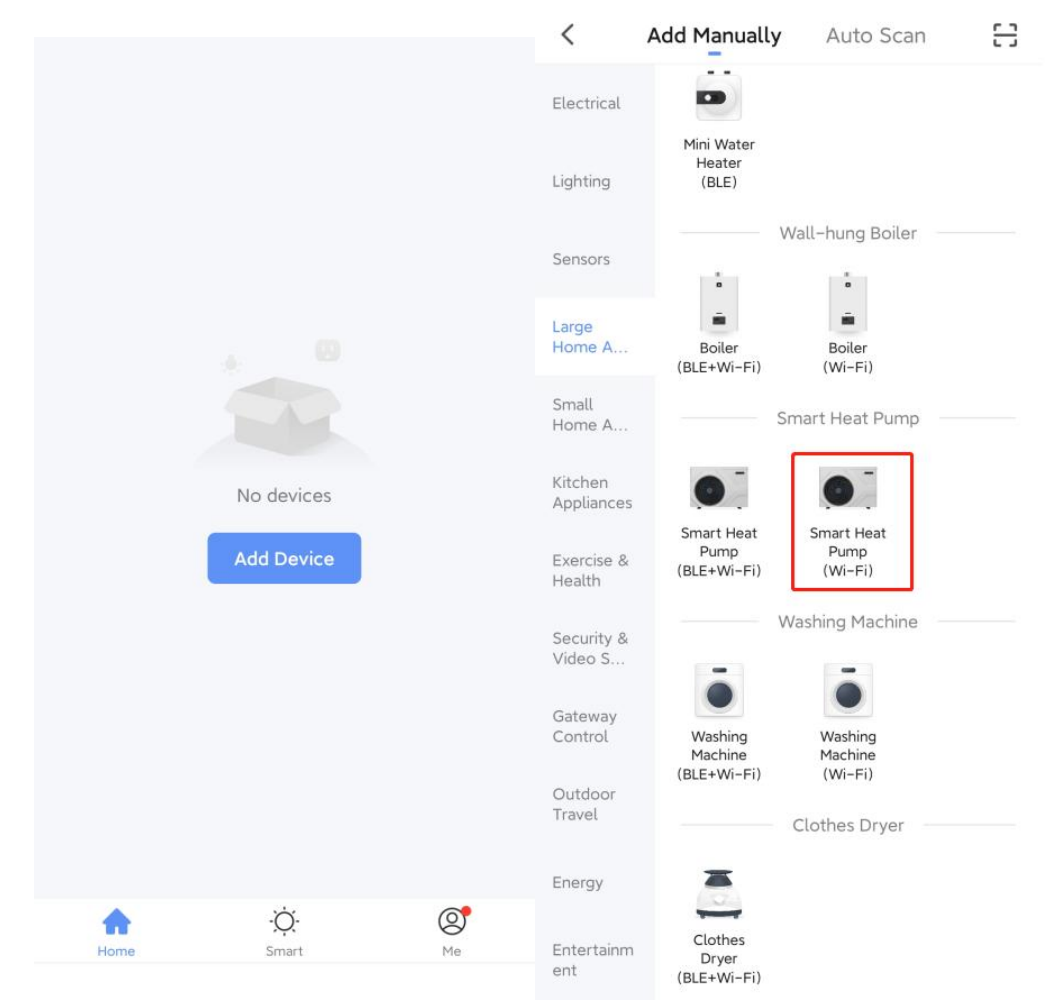

#### **Step 4**:

After entering the "Add Device" interface, please confirm that the controller has selected the intelligent network connection mode and the icon "" is blinking quickly, then click "Confirm the indicator rapidly blink";

Enter into the WIFI connection interface, input the password of WIFI connected in the phone. Click "OK", then enter into the device connection status, and wait for the loading of 100%. Note: When the WIFI module is connected to the WIFI, the "" " " icon blinks slowly;

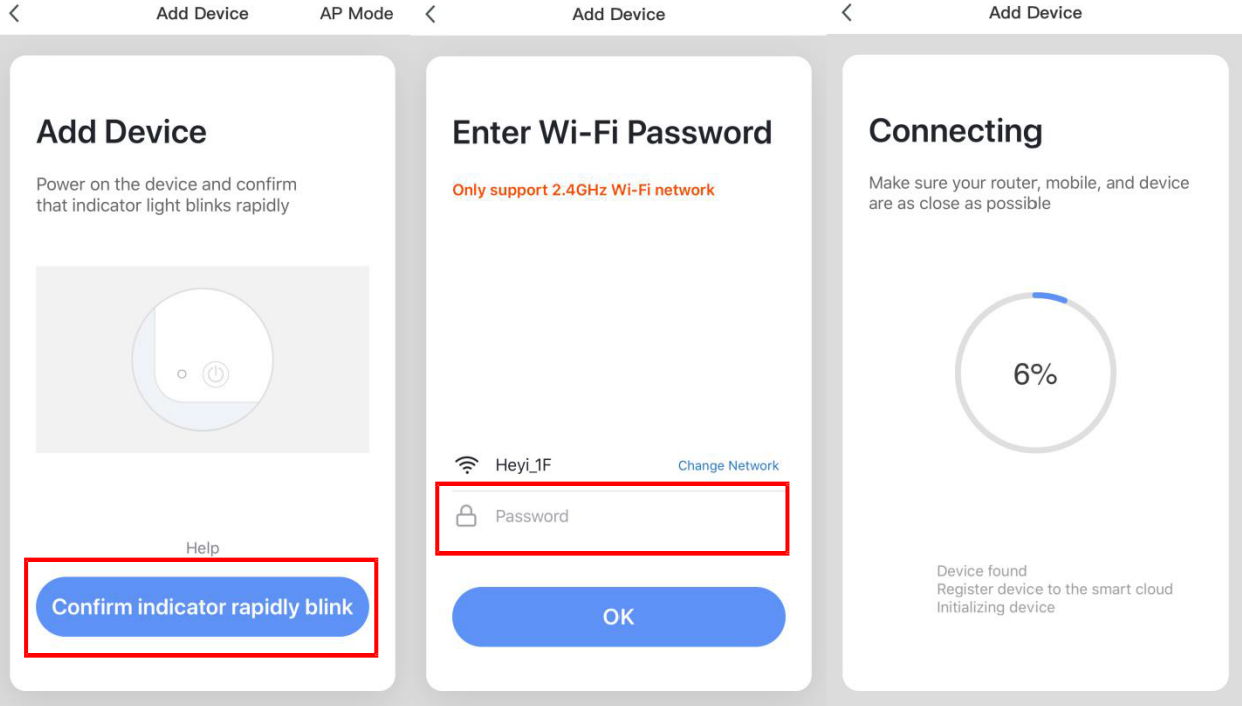

# **Step 5**:

After the App successfully connect to the device, as below shown "Device added successfully", you can change the the device name and set the installing location. Then click "Done", it will enter into the device operation interface.

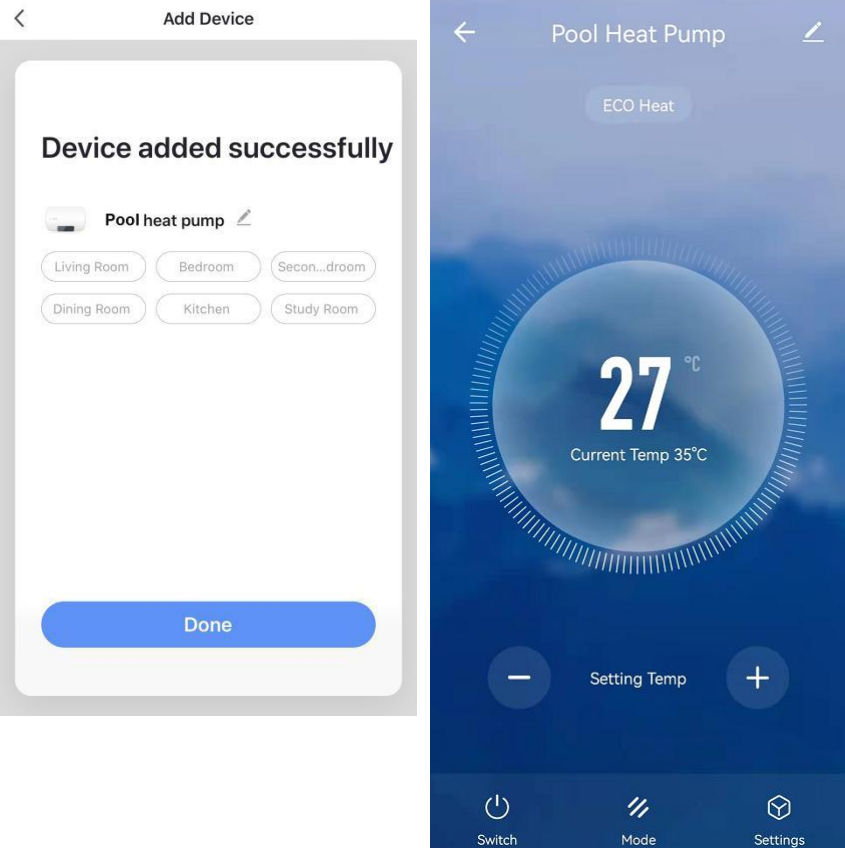

- **Method 2**(**AP network connection mode**):
	- **Step 1**

Press "  $\leftarrow$  "+" button on the controller for 5 seconds to enter the AP network connection mode, the icon " " will blink. Then WIFI module can be ready to connect with network. After the WIFI module connecting with the network, the icon " if will not be displayed. If the WIFI module doesn't connect with the network, after 3 minutes, the icon " will stop blinking and not be displayed, and the AP network connection mode will exit. To enter the AP network connection mode, it need to press again the button  $\mathbb{Z}$  +  $\mathbb{Z}$  on the controller for 5 seconds.

#### **Step 2:**

Make your phone connect to WIFI at good network connection status.

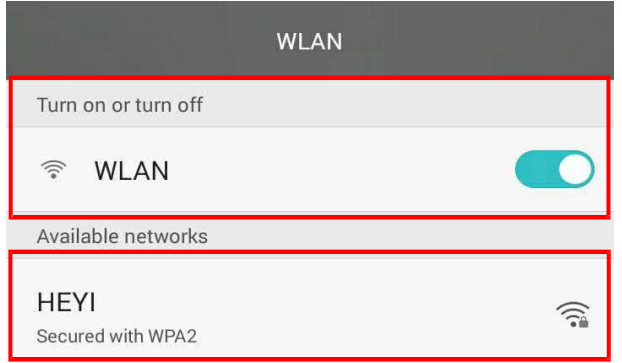

#### **Step 3:**

Open the "Smart Life" APP, enter into the main interface, click the button " $+$ " in the top right corner or click the button "Add Device", then click "All devices" in the top right corner and select the type device "Large Home Appliance" and select "Water Heater", then enter into the interface of "Add Device".

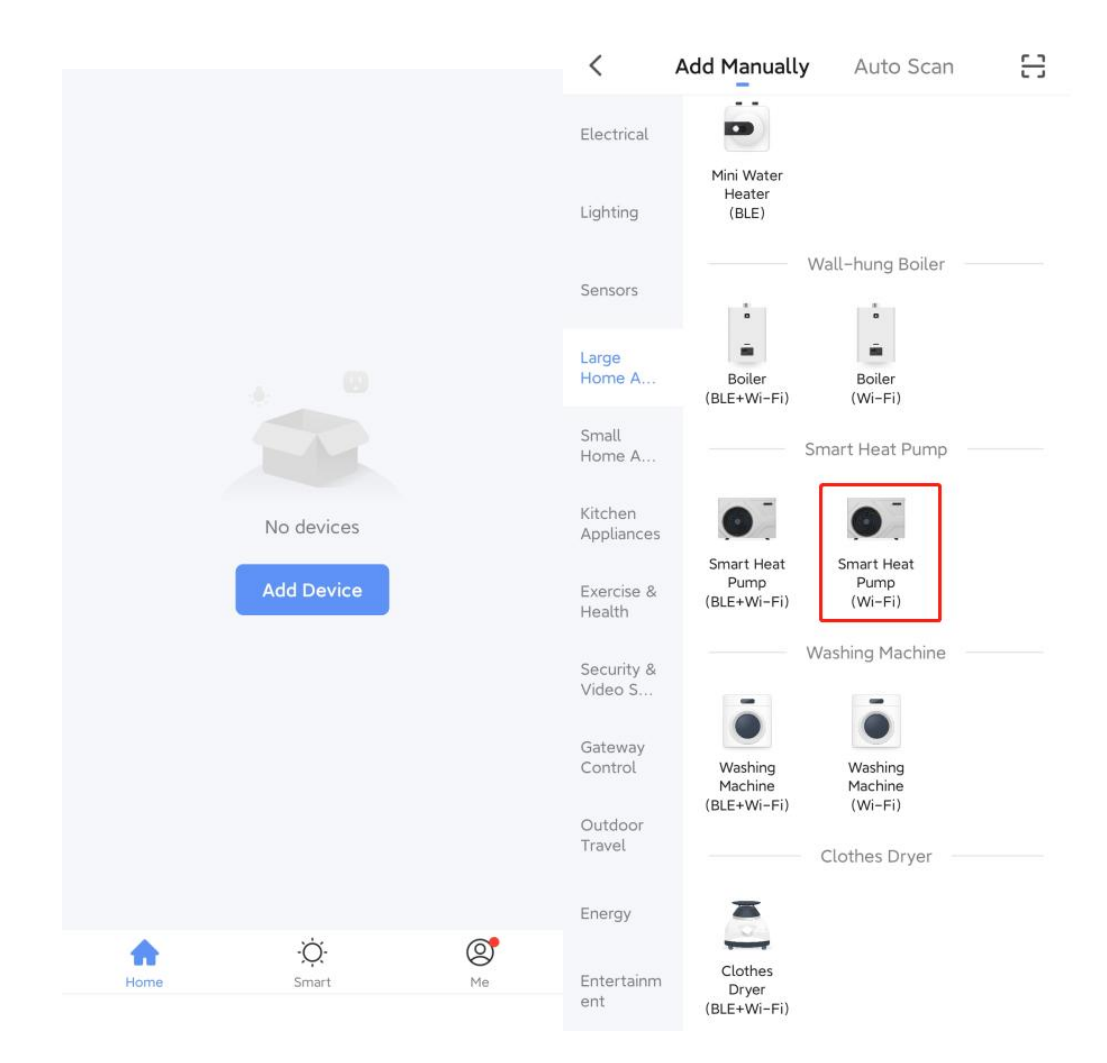

#### **Step 4**:

Enter the interface of "Add device", click "AP Mode" in the top right corner, it will enter interfaceof "Add Device" under AP mode. Confirm the controller to select the AP network connection mode ( icon" "is in blinking), click "Confirm indicator slowly blink". Then it will Pop up the WIFI connection interface, input the WIFI password which must be the same as the password ofWIFI connected to the phone, click "confirm", then it will pop up "connect your mobile phone to the device's hot spot", click "Go connect". It will enter into the connection interface of phone WIFI, connect the "SmartLife-XXX", as per picture shown: SmartLife-801A. After connected successfully, return "Smart Life" APP, the APP will enter into the device connection status automatically, it will complete until the loading up to100%.

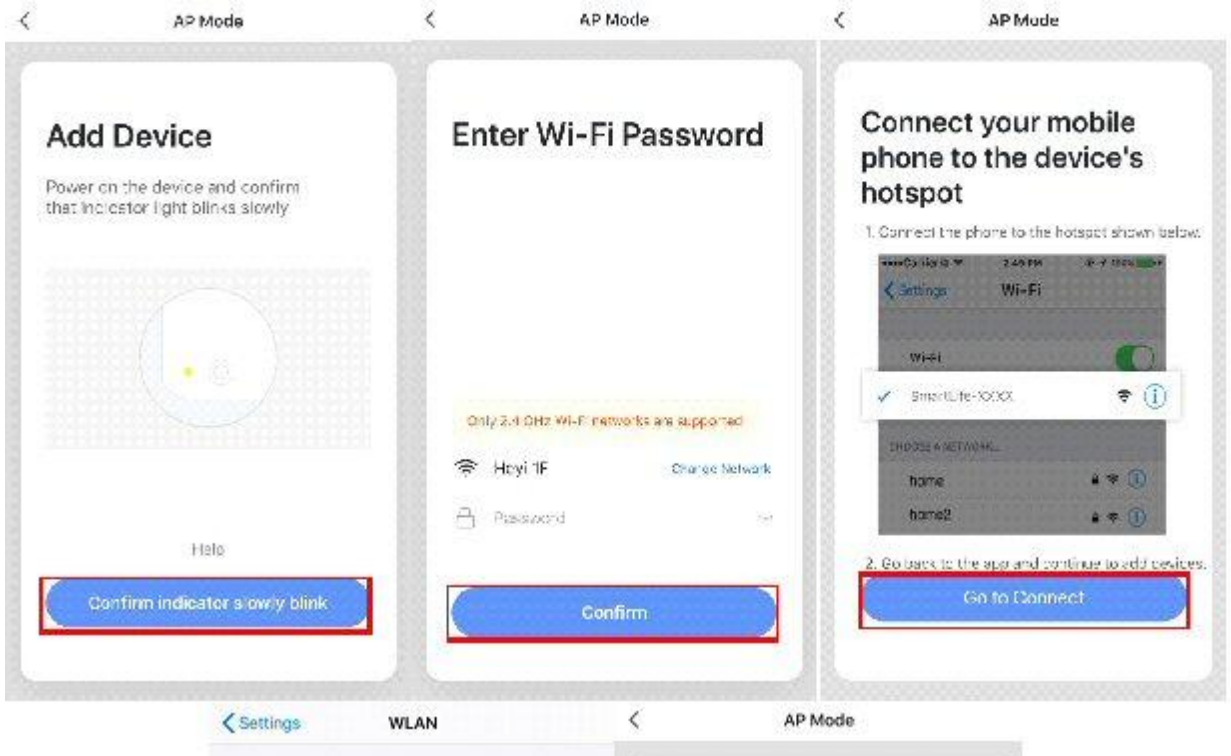

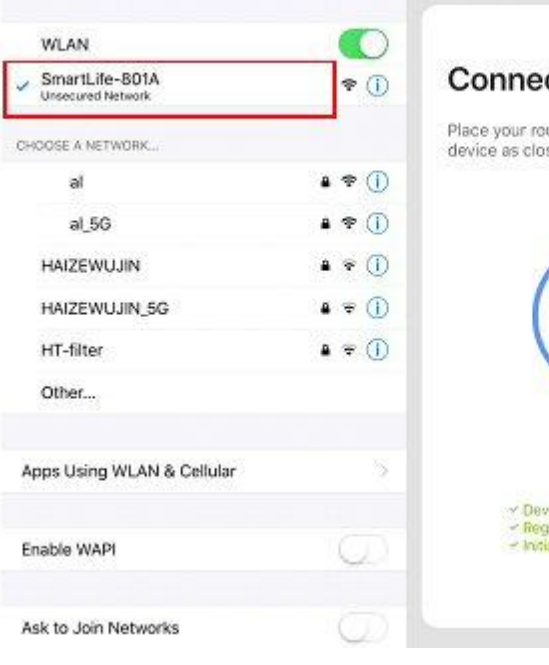

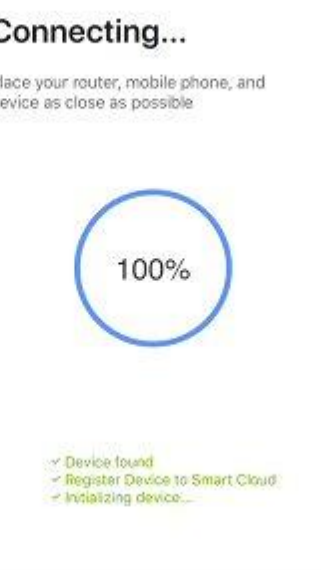

# **Step 5**:

After the App successfully connect to the device, as below shown "Device added successfully", you can change the the device name and set the installing location. Then click "Done", it will enter into the device operation interface.

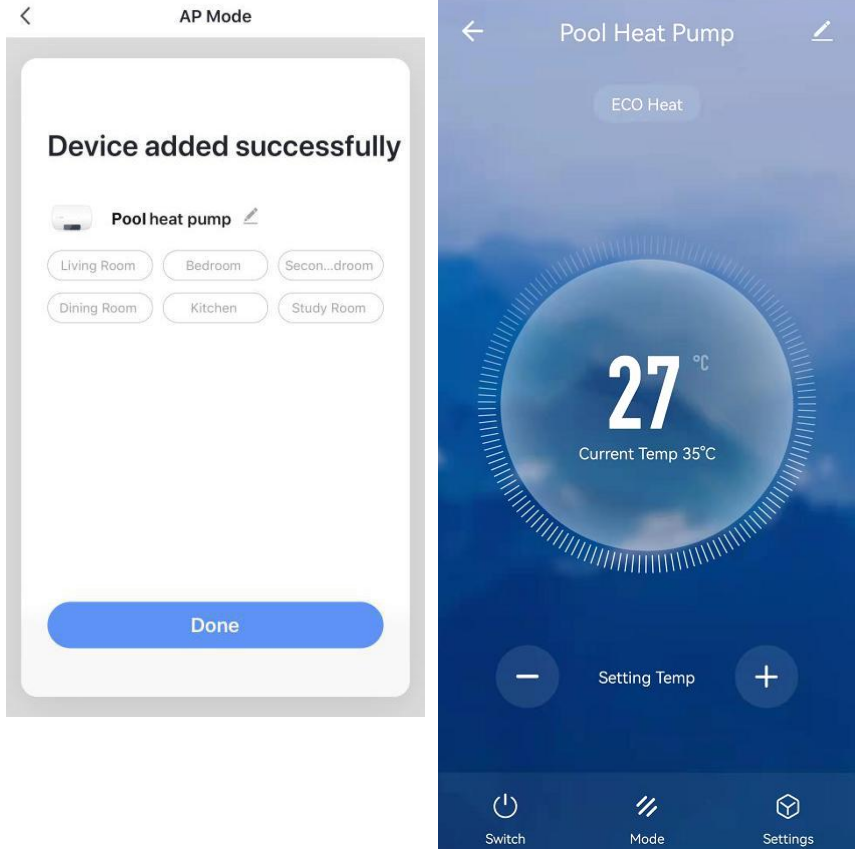

**Note:** If the connection fails, you can manually enter the AP network connection mode again, and reconnect according to the above steps.

# **5. APP Function Operation**

After the device is successfully added, the user can enter into the device operation interface by going to the main interface and clicking the added device, then below functions can be operated.

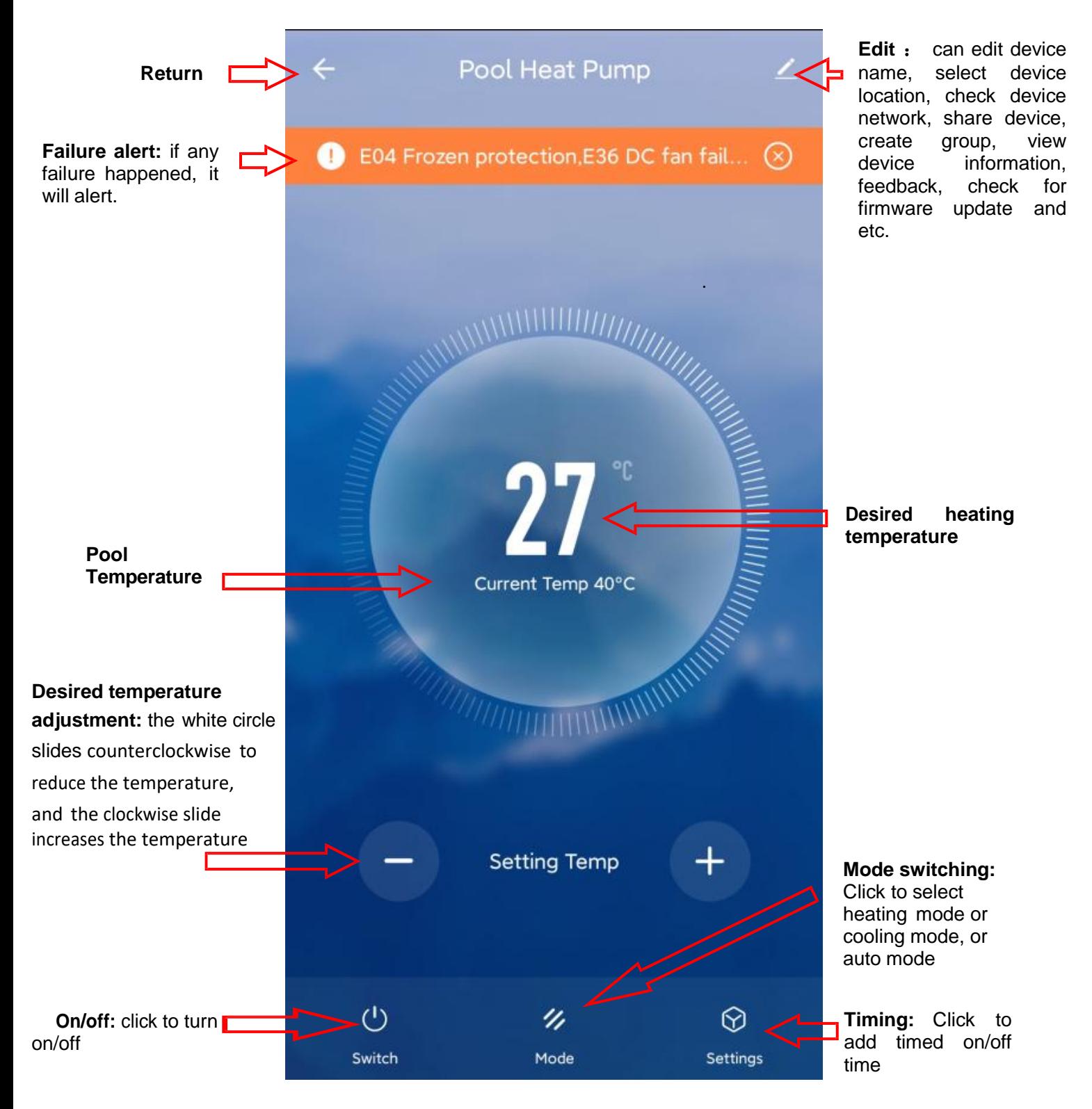

#### **Modify the device name**

Click button **and click** "Device Name", can modify the device name.

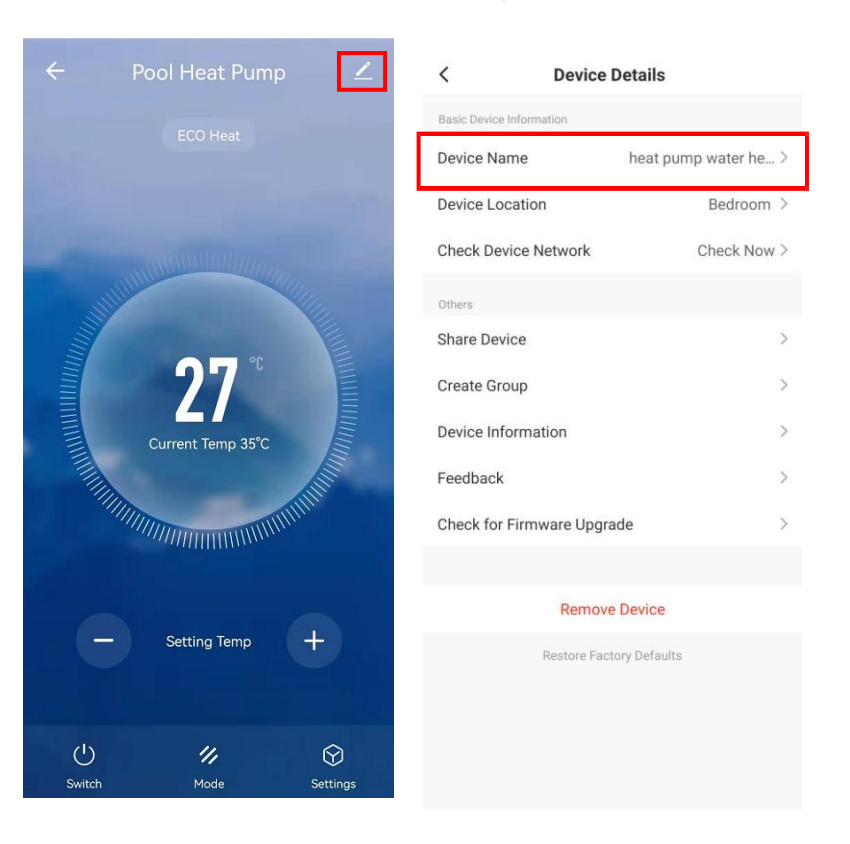

- **Share device**
- 

1) Click button **and click "Share Device"**, can share device to other users' account.

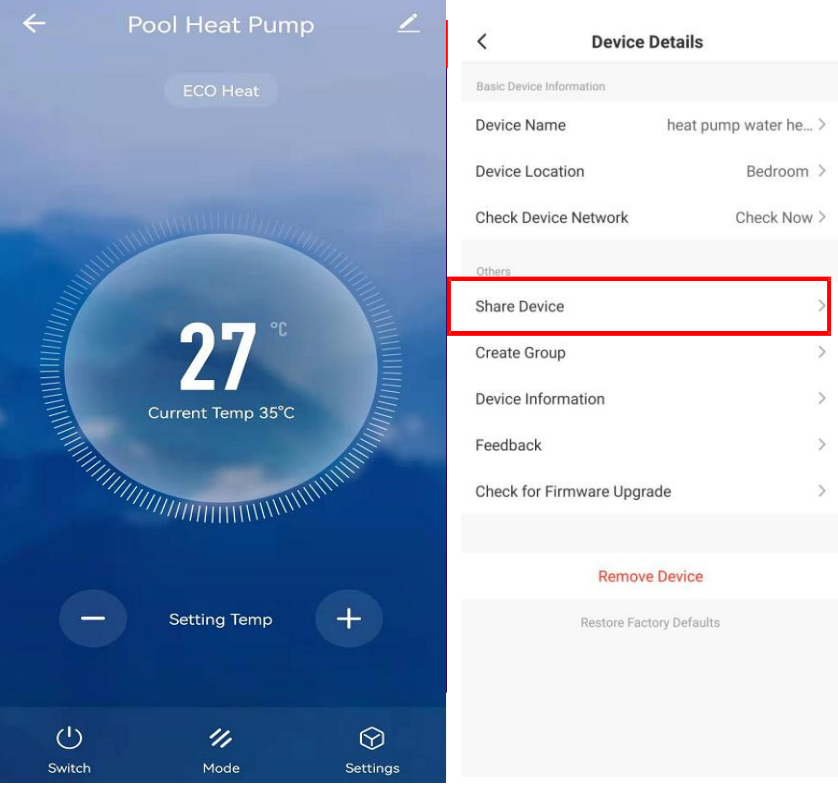

2) Click "Add Sharing" and input the shared account and click "Finish". The sharing success list shows the newly added account.

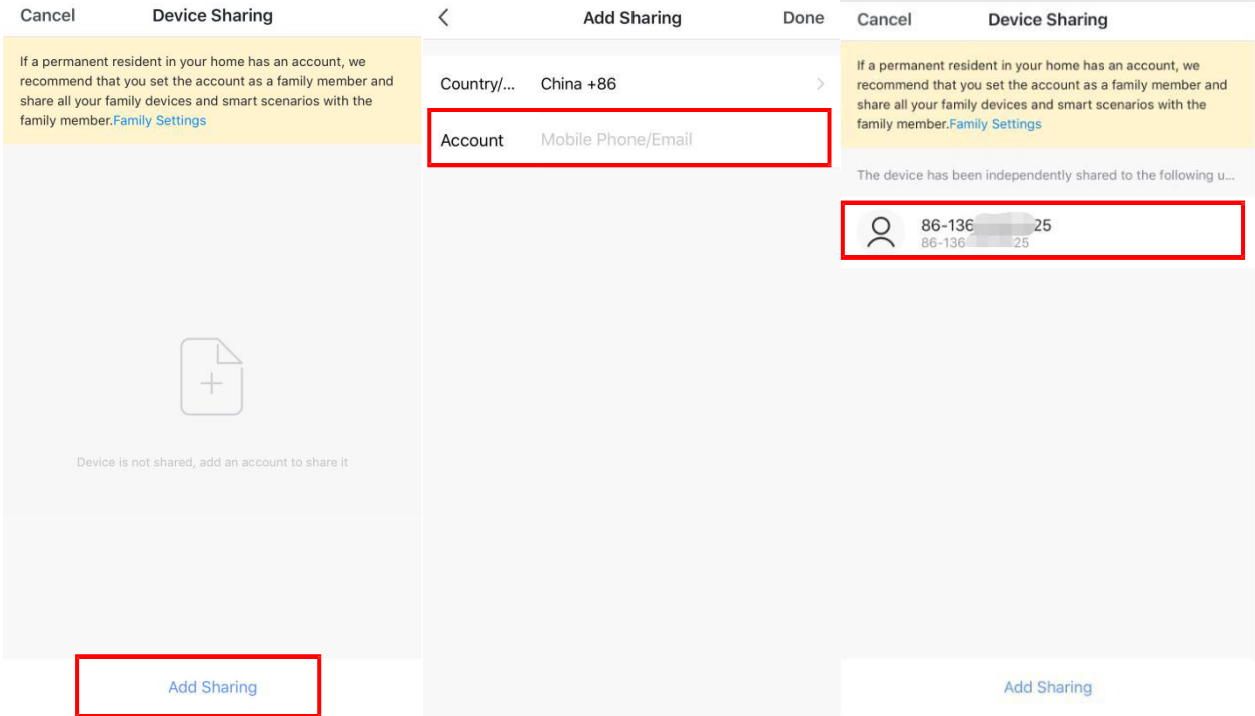

3) The shared account will receive the shared device shown as below, and he can operate the shared device.

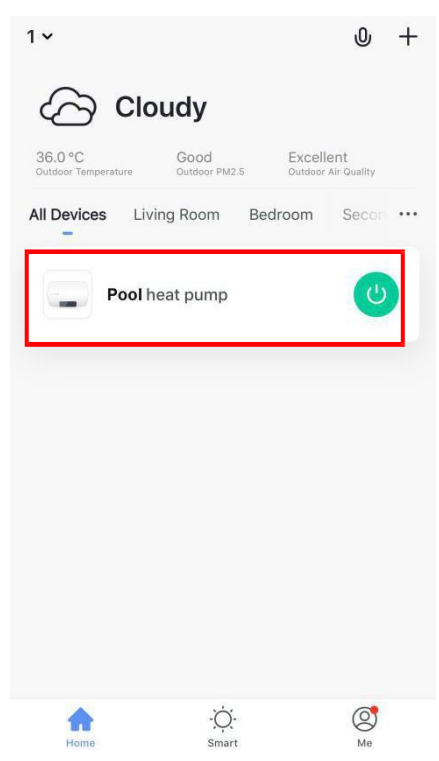

# **Mode setting**

**Click** " **"** mode switch in the main interface of the device operation, the mode selection interface will pop up as shown below, click the mode you want to select;

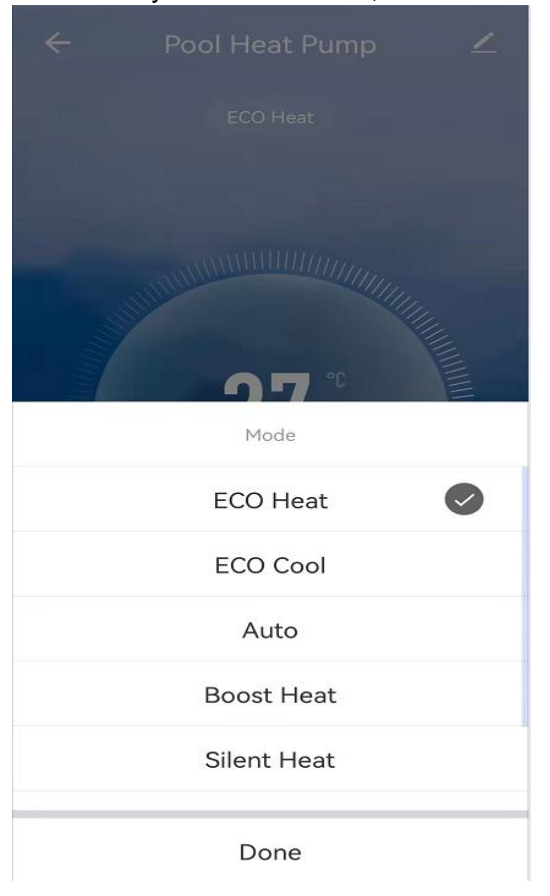

# **Timing settings**

Click " Settings " in the main interface of the device operation to enter the timing setting interface, as shown below, click Add Timing; Enter the timing setting, slide the hour/minute up and down to set the timing time, and set the repeating date and on/off, press the upper right corner to save, as shown in the below pictures;

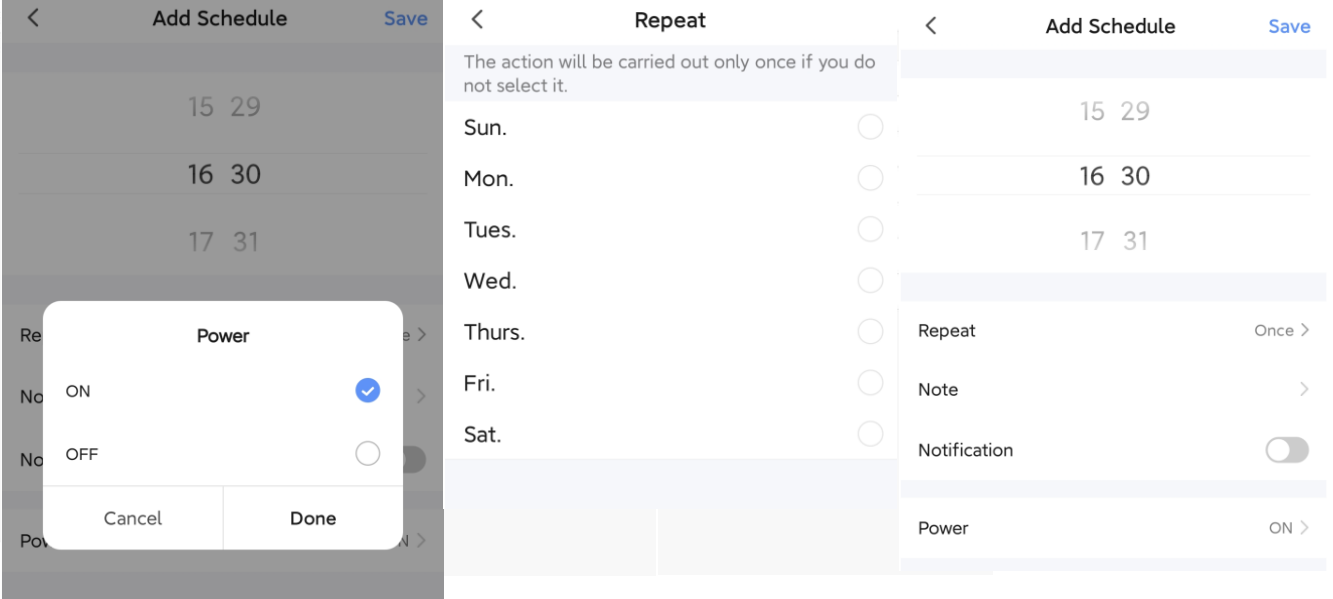

#### **Remove Device**

- Remove device by controller
- 1) When the device has been added by intelligent network connection mode, need to remove the device, press button "**I** and button " if you for 5 seconds at the same time. The device will be removed and re-enter into intelligent network connection mode. The "" icon will blink for 3 minutes. The network can be reconfigured within 3 minutes. After 3 minutes, the intelligent network connection mode willexit.
- 2) When the device has been added by AP network connection mode, need to remove the device, press buttons " $\blacksquare$ "  $\blacksquare$ "" for 5 seconds at the same time. The device will be removed and re-enter into AP network connection mode. The "" "" icon will blink for 3 minutes. The network can be reconfigured within 3 minutes. After 3 minutes, the AP network connection mode will exit.
- Remove device by APP

Click "  $\leq$  " in the upper right corner of the device operation interface to enter the device details interface. Click "Remove device", device will be removed and it enters into intelligent network connection mode.

The "" icon will blink for 3 minutes, and the network can be reconfigured within 3 minutes. After 3 minutes, the intelligent network connection mode will exit.

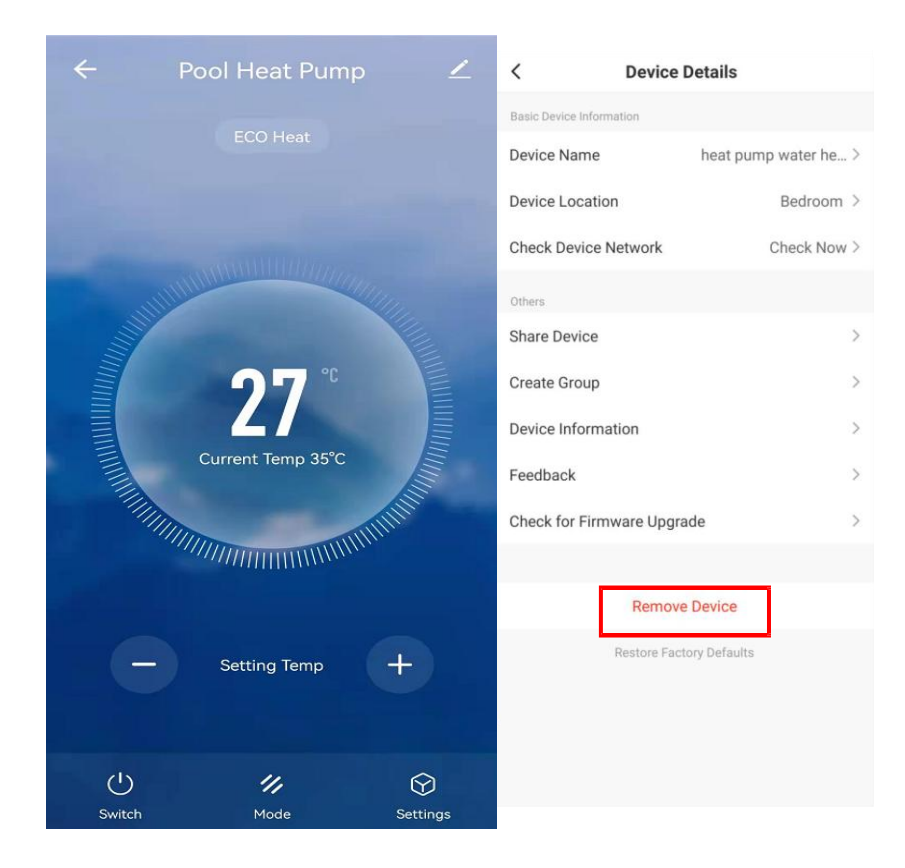